Acessar o link<https://www.eprotocolo.pr.gov.br/>e fazer o login a partir da opção CENTRAL DE SEGURANÇA. Caso não lembre a senha, é possível recuperar a partir da opção RECUPERAR / ALTERAR SENHA.

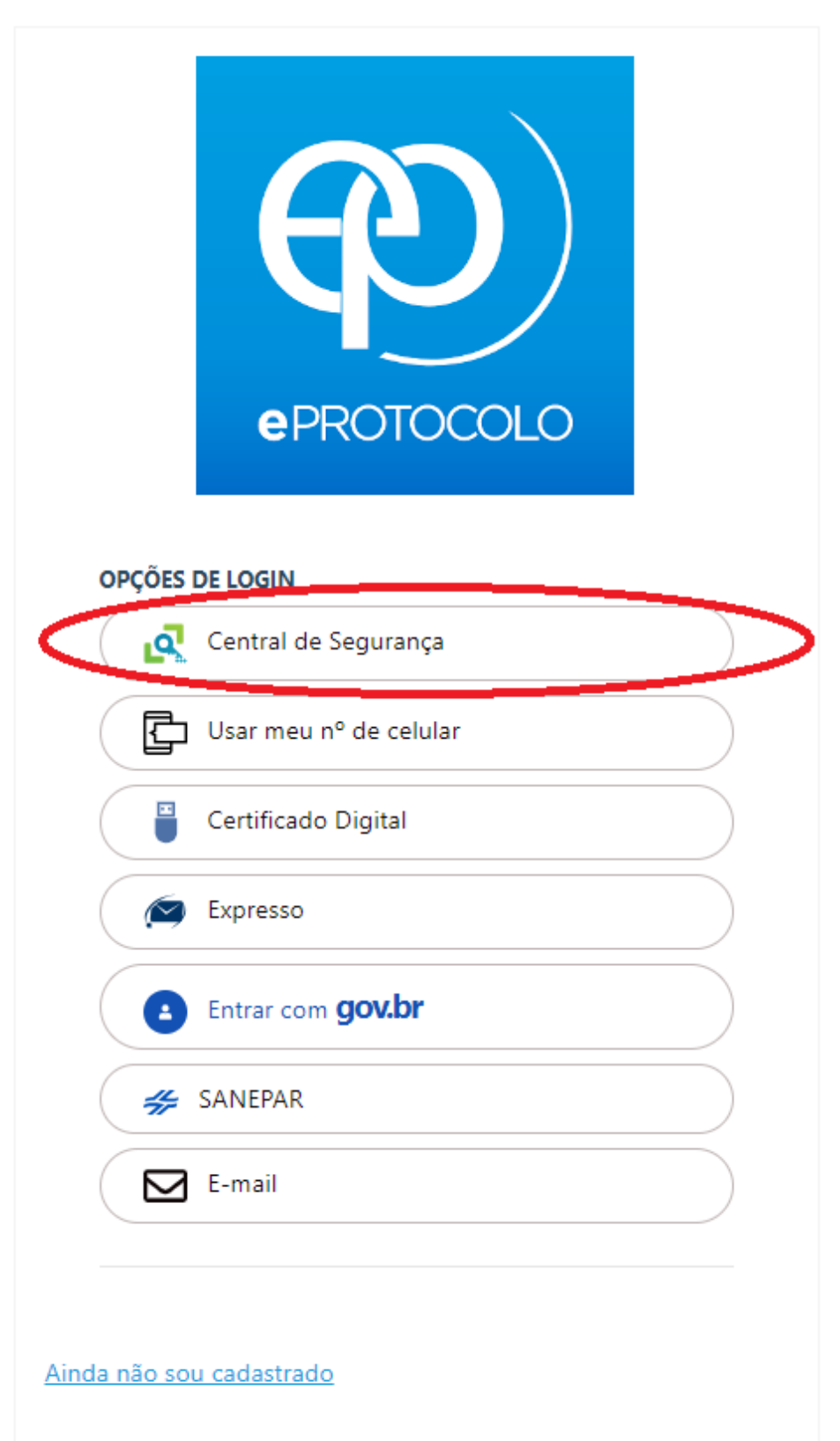

Recuperar / Alterar Senha

Na tela que se abre, estará listado o documento a ser assinad. Para visualizá-lo, deve-se clicar no ícone verde no campo ANALISAR.

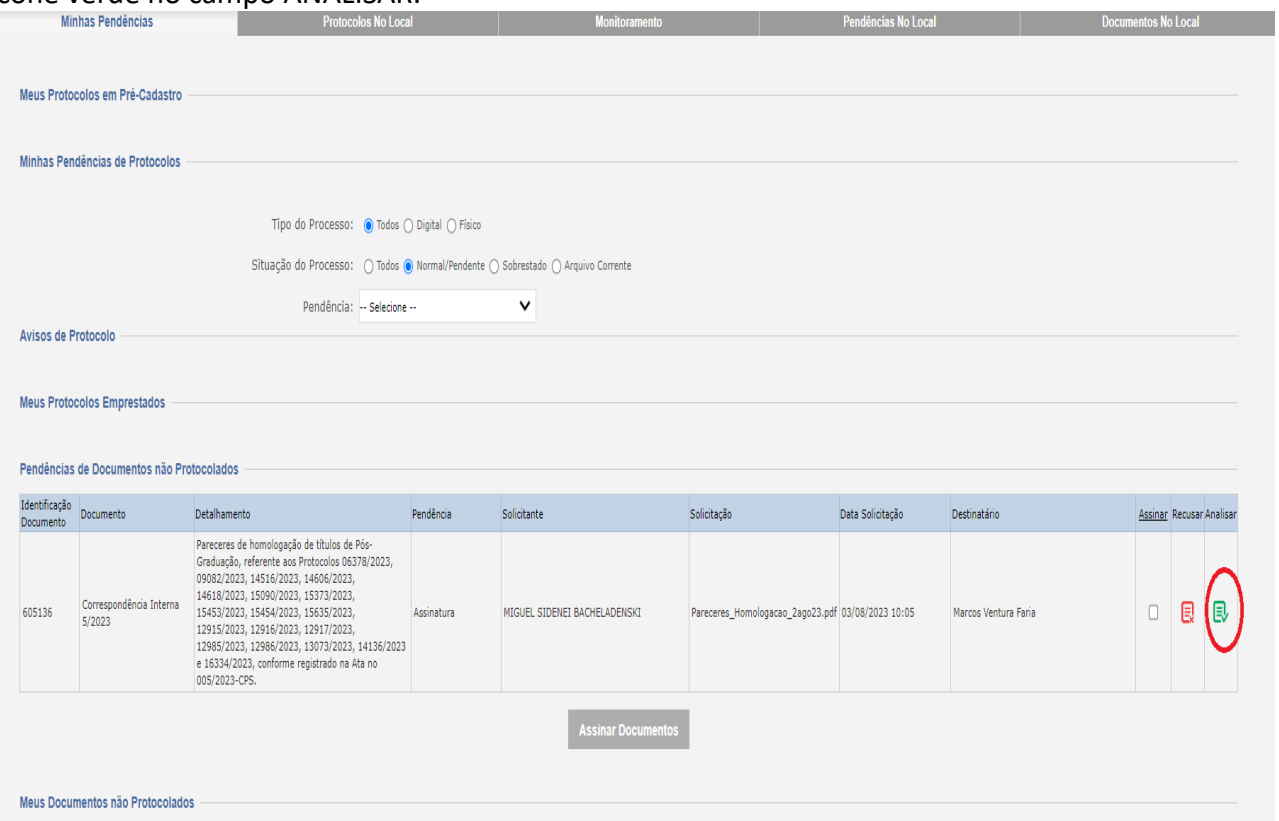

## Na tela que se abre, deve-se clicar no ícone "olho" no campo VISUALIZAR.

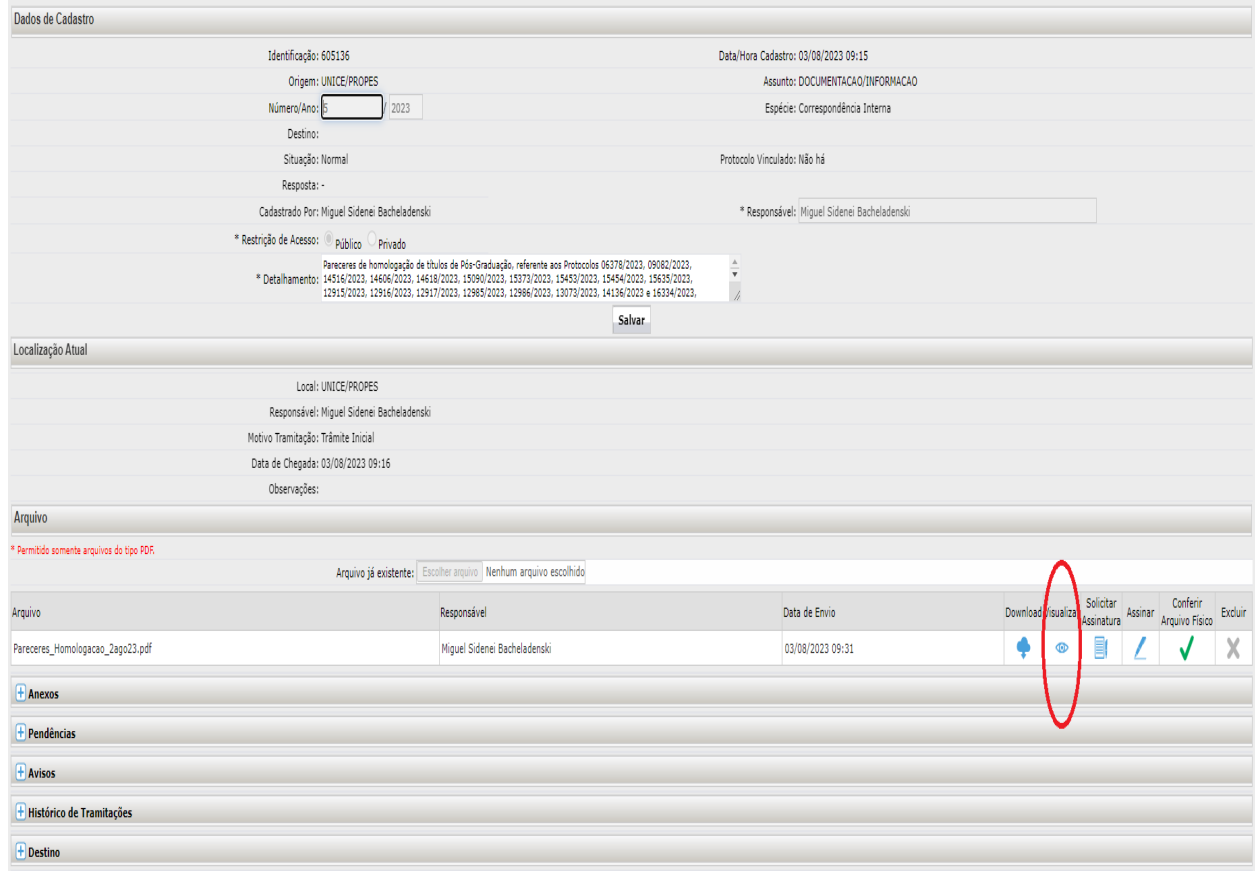

## Após analisar o documento, deve-se clicar no campo VOLTAR.

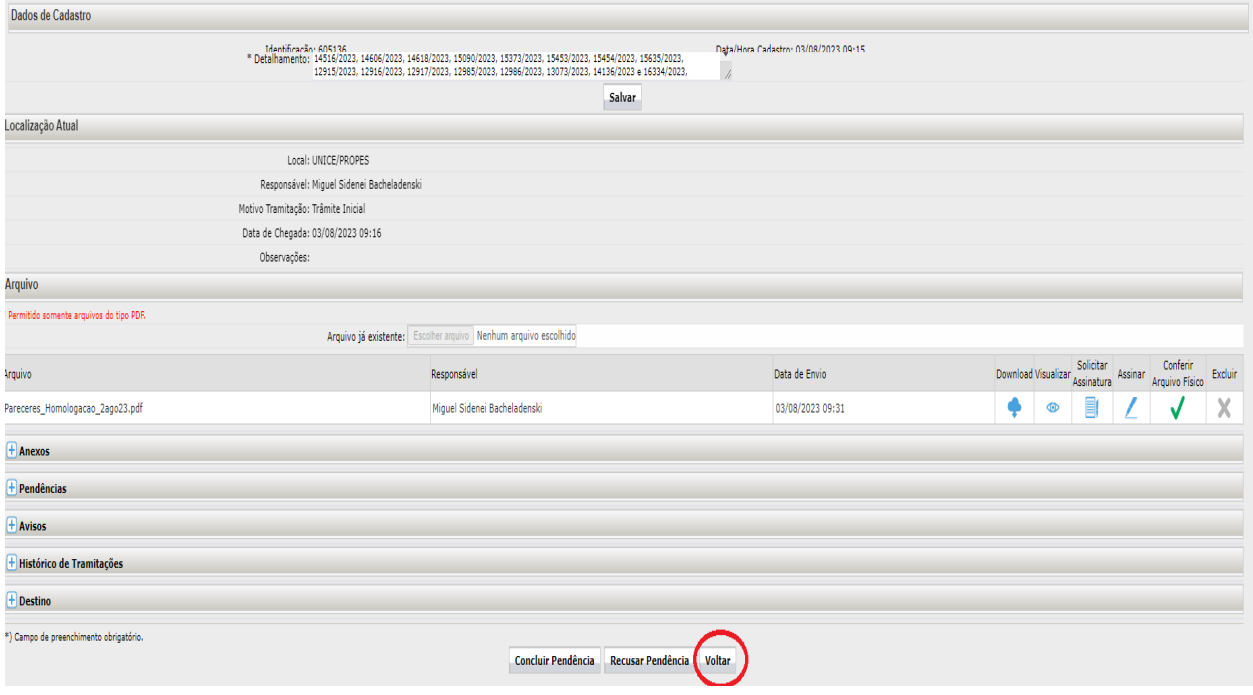

Após o retornar à tela inicial, deve-se selecionar a caixa do item ASSINAR e clicar em ASSINAR DOCUMENTOS.

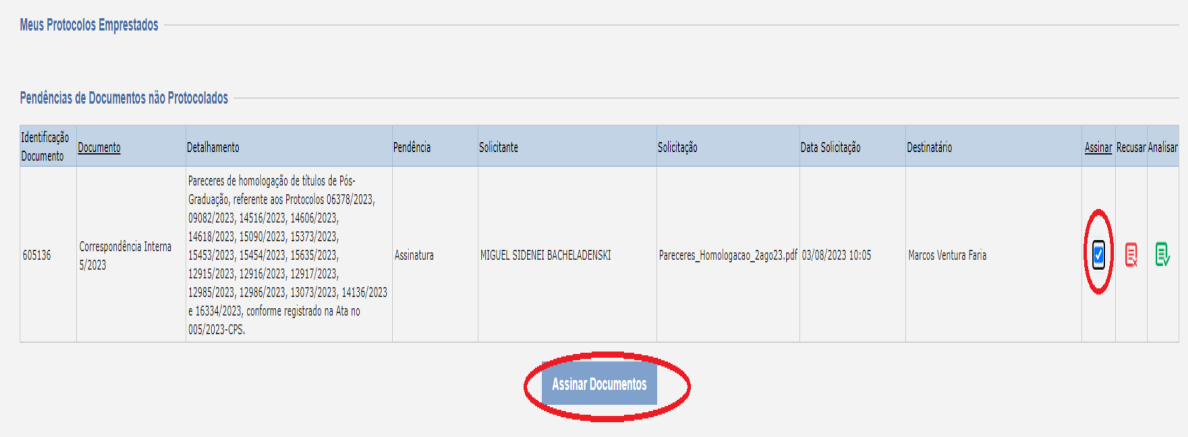

Na tela que se abrir, deve-se clicar no campo ASSINAR.

## Assinar/Recusar Arquivos Lote |<br>| Assinatura |<br>| Qualificada | Visualizar | da Lista | Recusar Protocolo/Documento Assunto Data Solicitação Quem Solicitou Informações Complementares Não ® X / DOCUMENTACAO/INFORMACAO 03/08/2023 10:05 MIGUEL SIDENEI BACHELADENSKI Pareceres\_Homologacao\_2ago23.pdf 605.136 Recusar Voltar Assinar

Das opções disponíveis, deve-se escolher uma das opções que está disponível para a pessoa assinar.

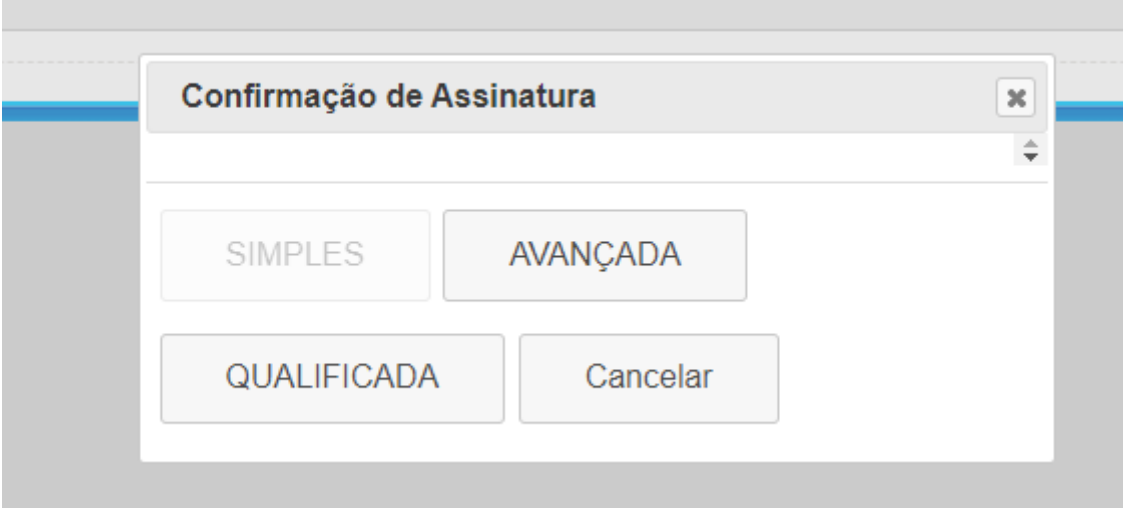

Pronto, o documento foi assinado.